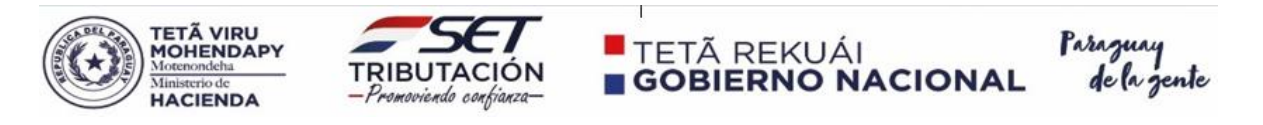

## **GUIA DE POSTULACION**

Una vez leído el perfil, las matrices de evaluación y las bases y condiciones del Llamado a Concurso, el postulante deberá seguir los siguientes pasos:

- 1- Ingresar a la Página Web de la Subsecretaria de Estado de Tributación: [www.set.gov.py](http://www.set.gov.py/)
- 2- Una vez ingresado dar clic en el apartado de Concursos:

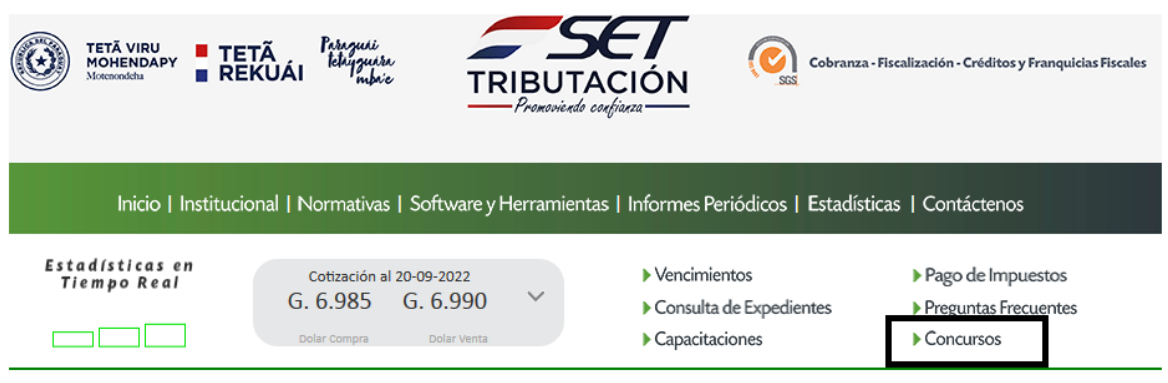

3- Una vez ingresado al apartado de concursos, deberá dar clic en el link del formulario de postulación, el cual estará habilitado una vez transcurrido el periodo de publicación.

4 – Al ingresar al formulario online, deberá elegir el puesto al cual se postula, conforme a la Planilla de Certificación de Antigüedad e Identificación de Cargos publicado en el portal de Paraguay Concursa (Profesional II, Técnico II o Auxiliar Técnico Administrativo).

5- Completar todos los datos del formulario digital de postulación.

6- Leer íntegramente lo cargado en el formulario y la observación final de la postulación. En caso de que los datos ingresados estén correctos y completos, dar clic a la confirmación de sus datos.

7- Al finalizar la postulación efectiva, el sistema enviará un correo automático al correo declarado por el postulante al momento de la postulación.

**Observaciones:** el formulario de postulación digital completado será considerado como currículo vitae, conforme a lo solicitado en la matriz documental.